## **列印繳費單/繳費收據操作步驟**

**請上彰化銀行首頁[\(www.bankchb.com\)](http://www.bankchb.com/)左上方點選「快速選單」→「代收服 務」→「學費入口網」→進入登入畫面**

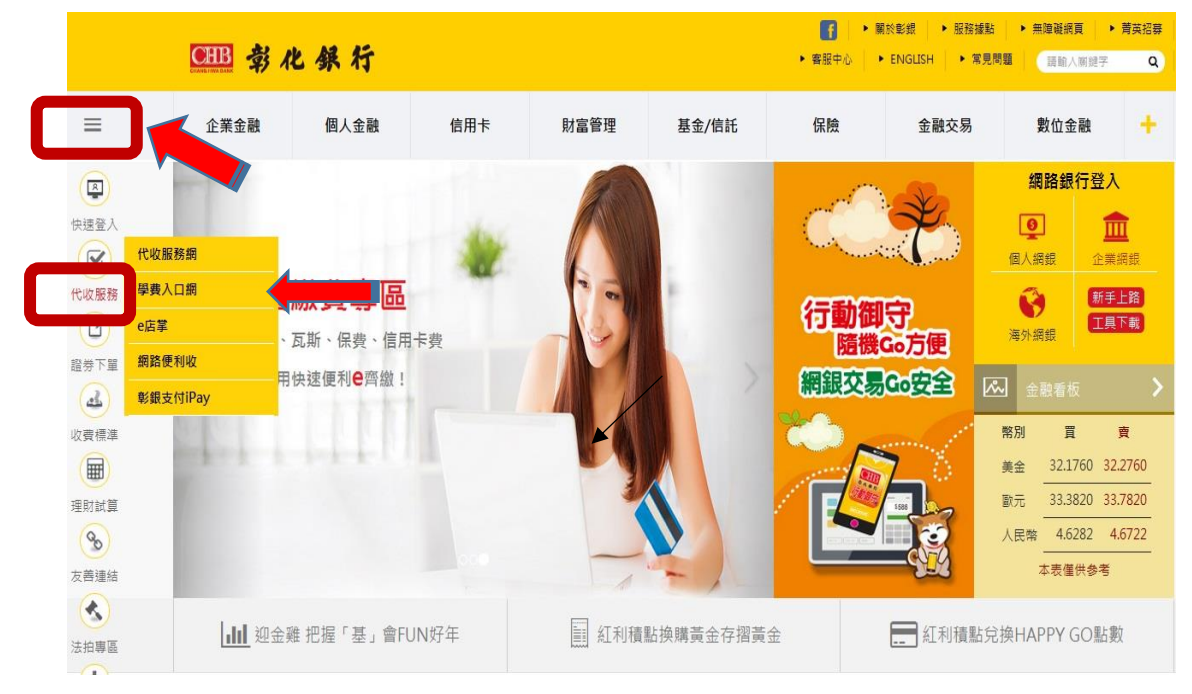

## 「學校類別」選擇「大專院校」→「收款單位」點選「高雄醫學大學」→輸入 學號、密碼→登入

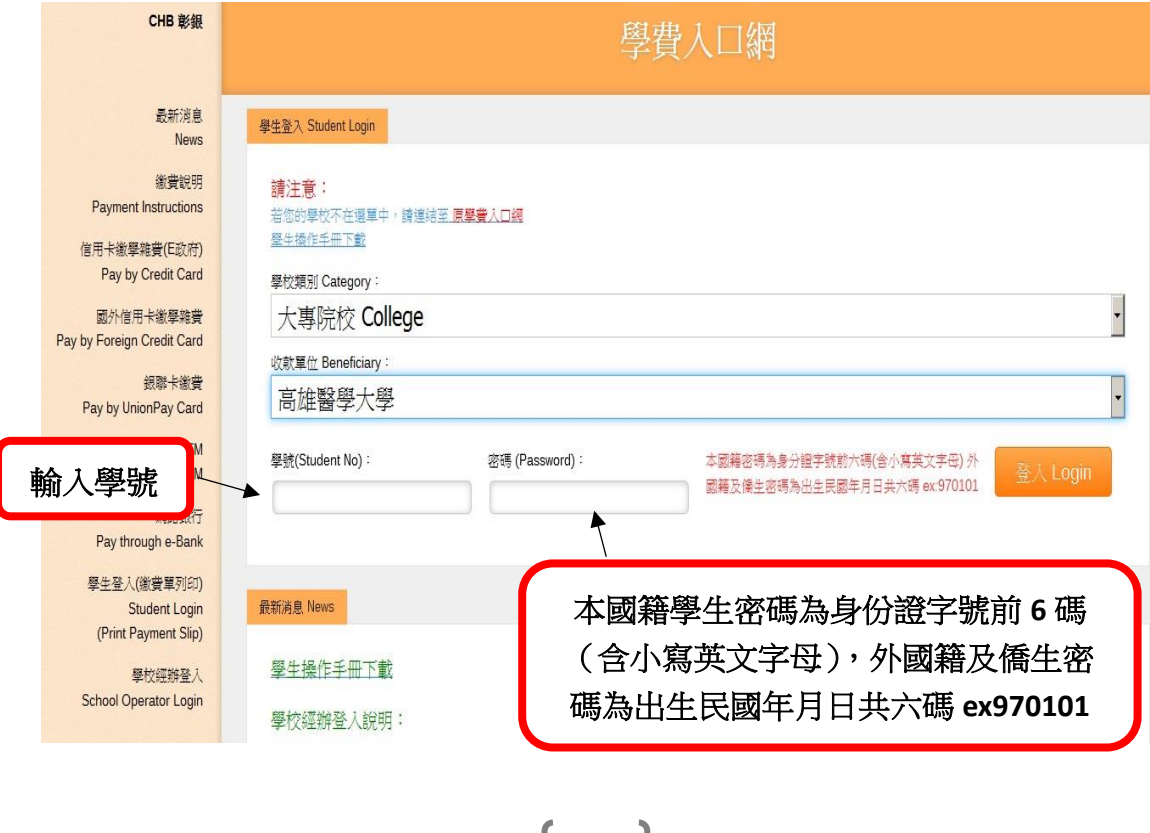

1

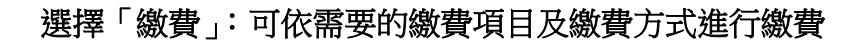

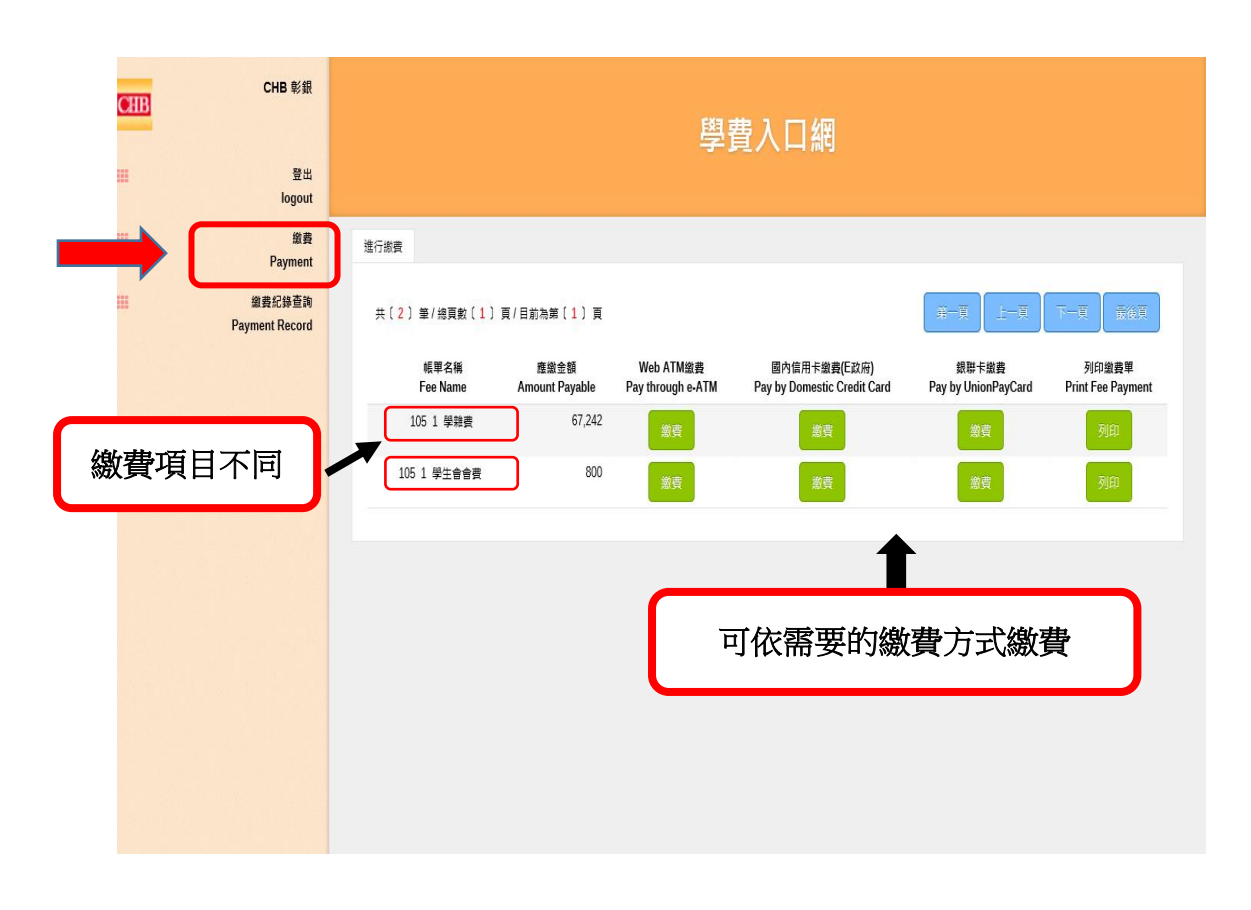

## 選擇「繳費紀錄查詢」:可依需要的年度及繳費項目列印收據

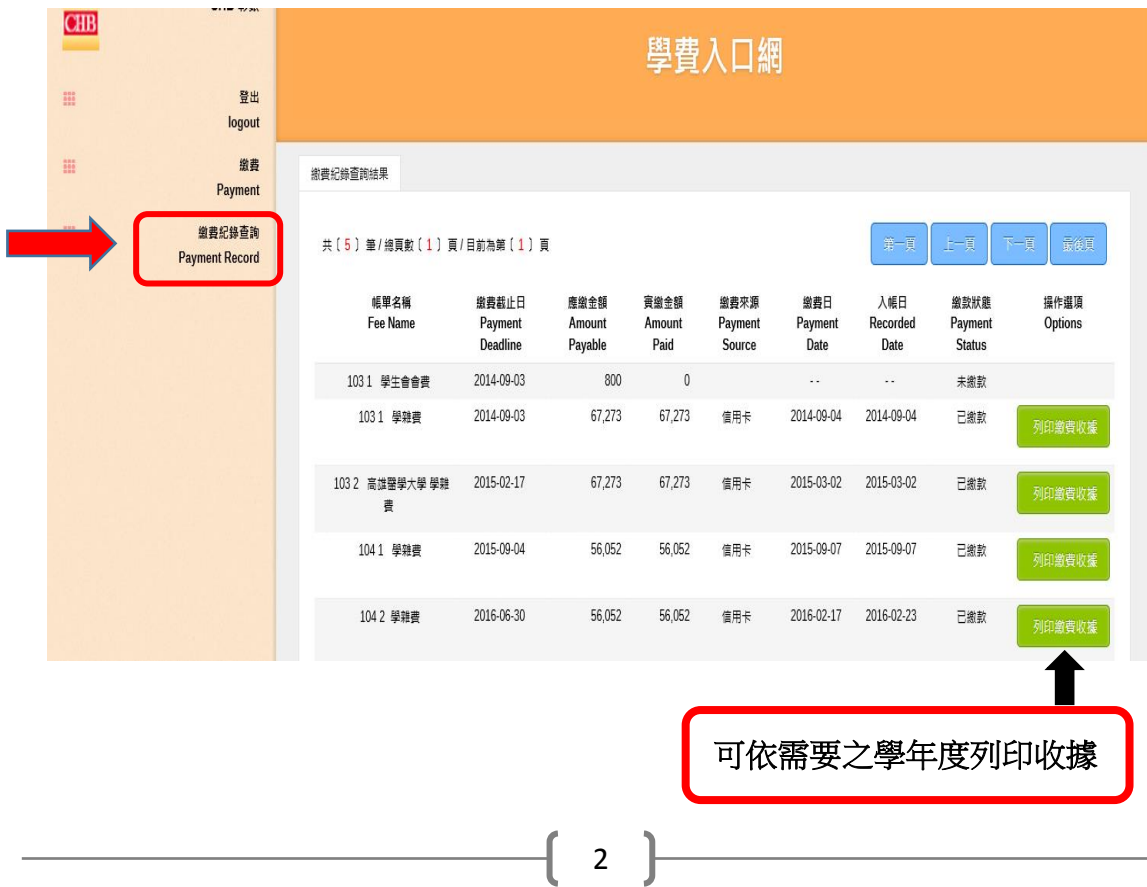